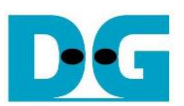

# tCAM IP Search Replace Demo Instruction

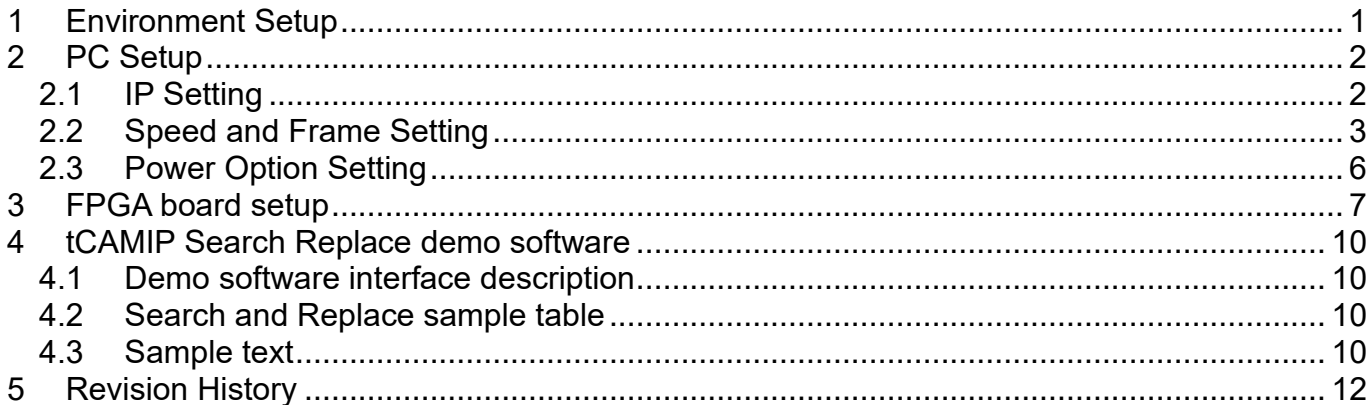

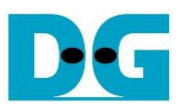

## tCAM IP Search Replace Demo Instruction

Rev1.01 2-Jun-2023

This document describes the instruction to demonstrate the operation of tCAMIP on Arria10SoC development board. This demonstration shows search/replace text function by using tCAMIP on A10SoC board via 10 Gigabit Ethernet communication.

### <span id="page-1-0"></span>**1 Environment Setup**

To operate tCAMIP Search Replace demo, please prepare following test environment.

- 1) FPGA development boards (Arria10SoC development board)
- 2) Test PC with 10 Gigabit Ethernet connector.
- 3) Micro USB cable for JTAG connection between FPGA development board and Test PC
- 4) 10Gb Ethernet cable.
- 5) Quartus Prime for programming FPGA, installed on Test PC
- 6) File "tCAMIPSearchReplacePack.zip" that included Test Application named "tCAMIP Search Replace" and configuration file named "tCAMIPRef\_time\_limited.sof". (to download this file, please visit our web site at www.design-gateway.com)

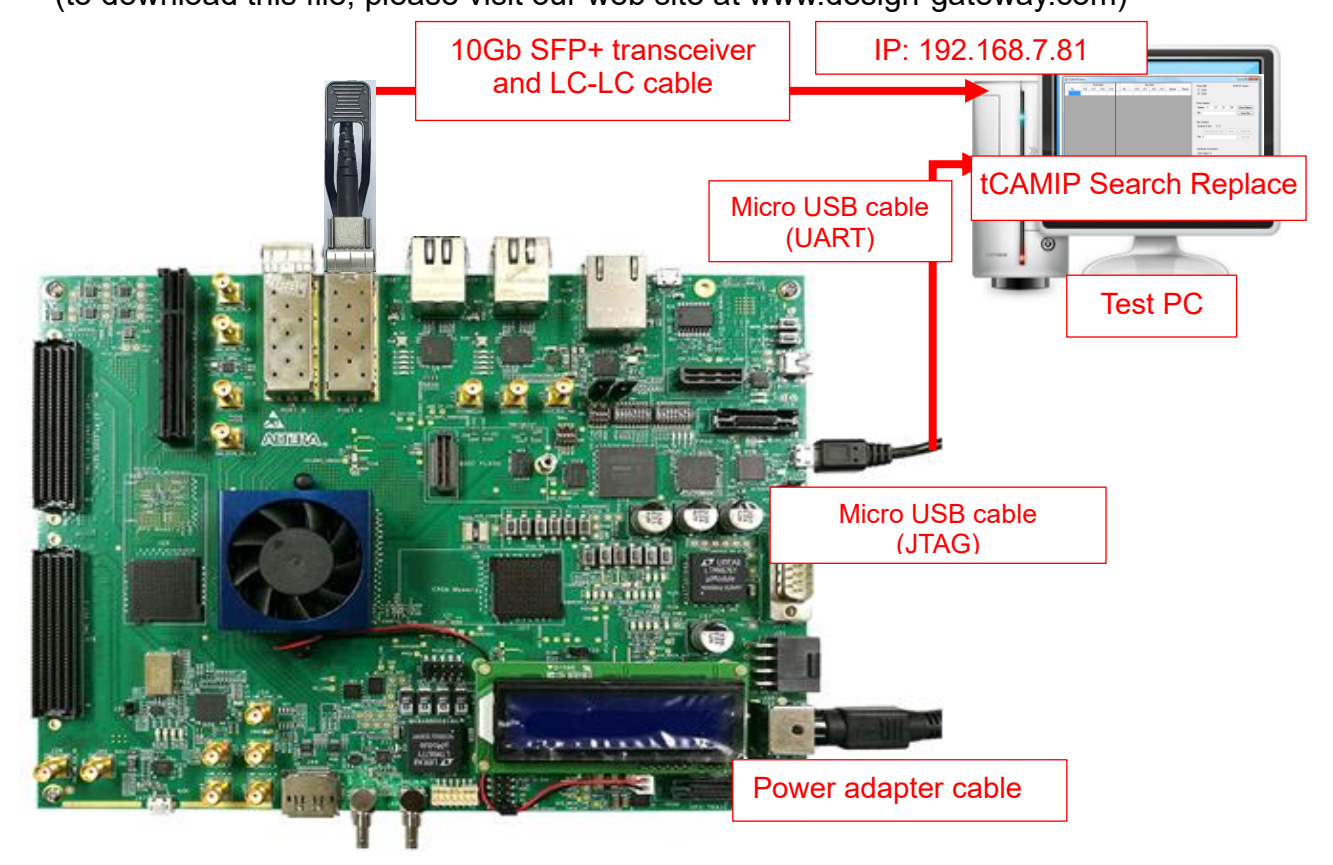

Figure 1-1 tCAMIP Reference Design demo on Arria10SoC board

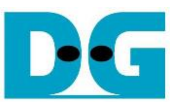

## <span id="page-2-0"></span>**2 PC Setup**

Before running demo, please check the network setting on PC. Ethernet setting is shown as follows.

## <span id="page-2-1"></span>**2.1 IP Setting**

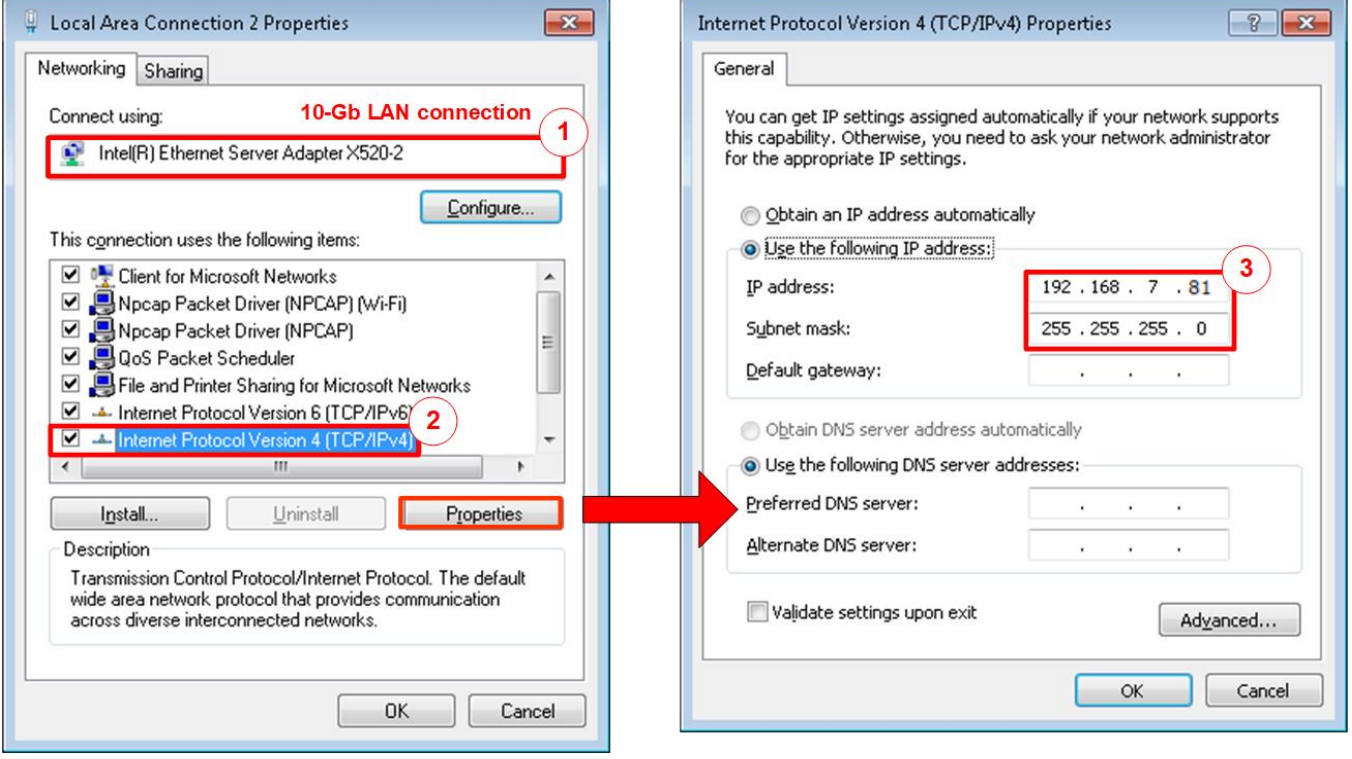

Figure 2-1 Setting IP address for PC

- <span id="page-2-2"></span>1) Open Local Area Connection Properties of 10-Gb connection, as shown in the left window of [Figure 2-1.](#page-2-2)
- 2) Select "TCP/IPv4" and then click Properties.
- $3)$  Set IP address = 192.168.7.81 and Subnet mask = 255.255.255.0, as shown in the right window of [Figure 2-1.](#page-2-2)

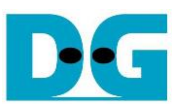

## <span id="page-3-0"></span>**2.2 Speed and Frame Setting**

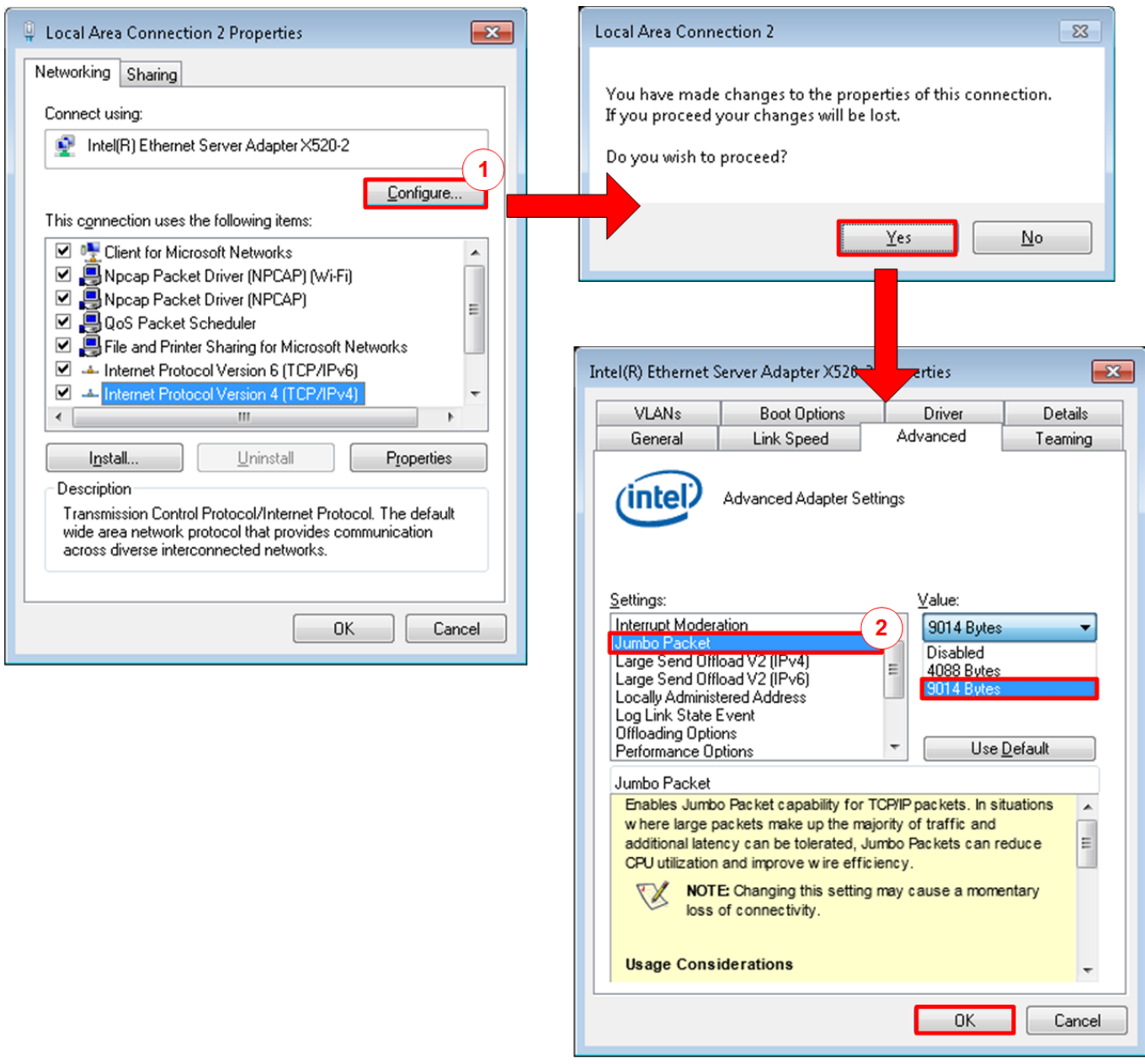

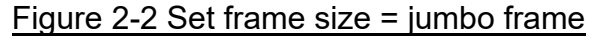

- <span id="page-3-1"></span>1) On Local Area Connection Properties window, click "Configure" as shown in [Figure 2-2.](#page-3-1)
- 2) On Advanced Tab, select "Jumbo Packet". Set Value to "9014 Bytes" for Jumbo Frame support or set value to "Disabled" for non-Jumbo Frame support, as shown in the bottom window of [Figure 2-2.](#page-3-1)

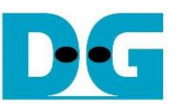

3) On Link Speed, select "10 Gbps Full Duplex" for running 10-Gigabit transfer test, as shown in [Figure 2-3.](#page-4-0)

<span id="page-4-0"></span>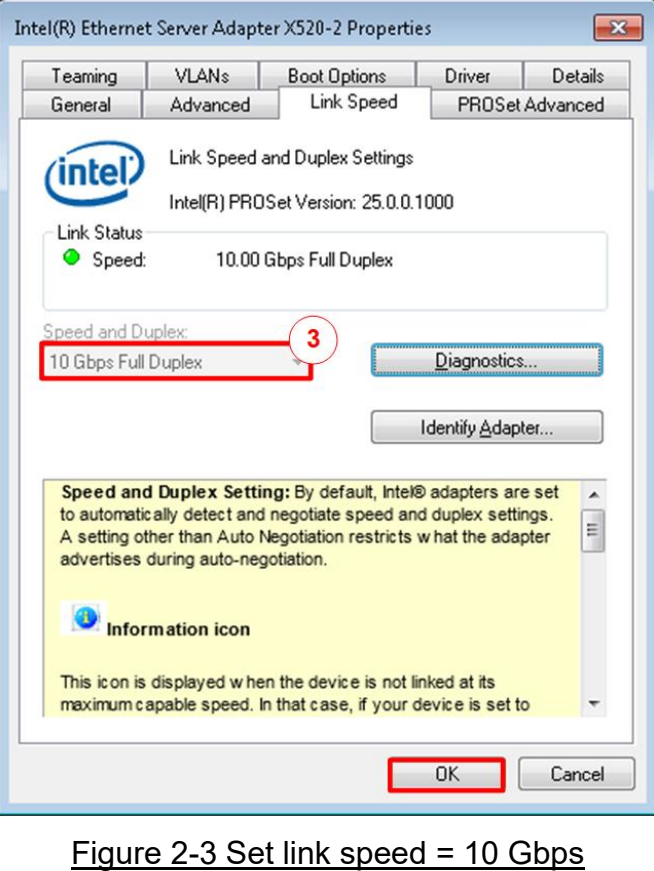

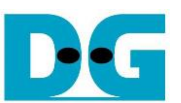

- 4) On PROSet Advanced Tab, select "Performance Options" and click "Properties" button.
- 5) Set "Interrupt Moderation Rate" = OFF.

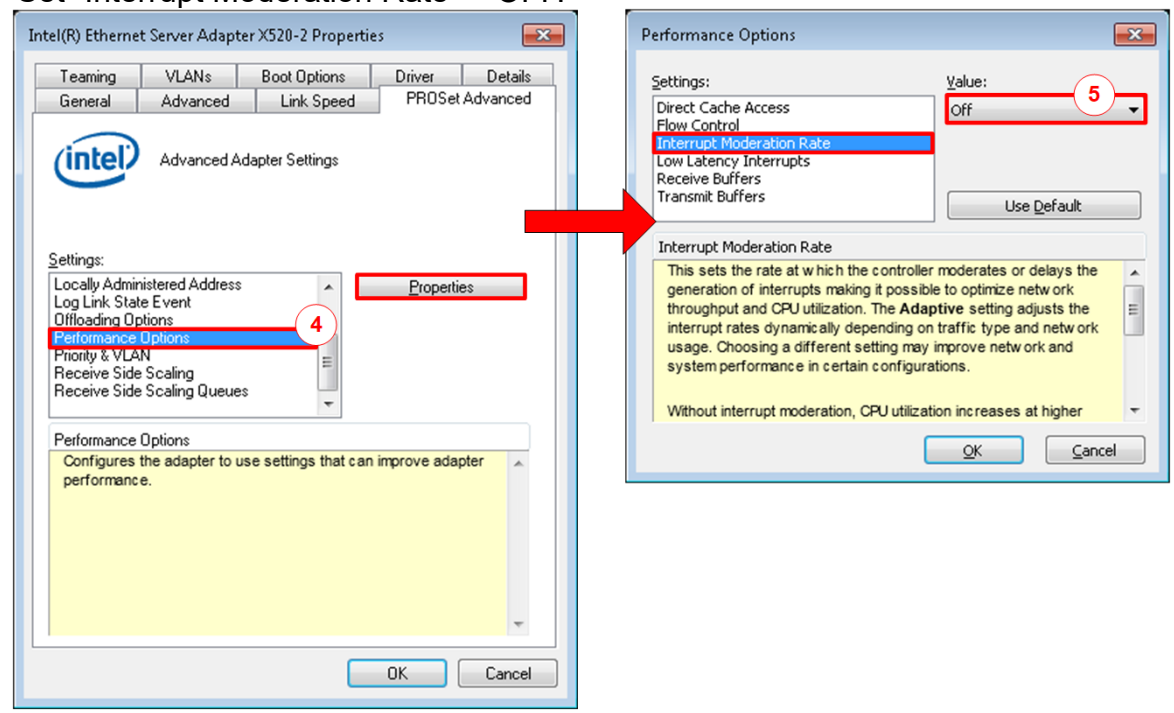

#### Figure 2-4 Interrupt Moderation Rate

- 6) Select "Low Latency Interrupts" and click "Properties" button.
- 7) On "Low Latency Interrupts" window, select "Use Low Latency Interrupts" and click "OK" button.
- 8) Click "OK" button to save and exit all setting windows.

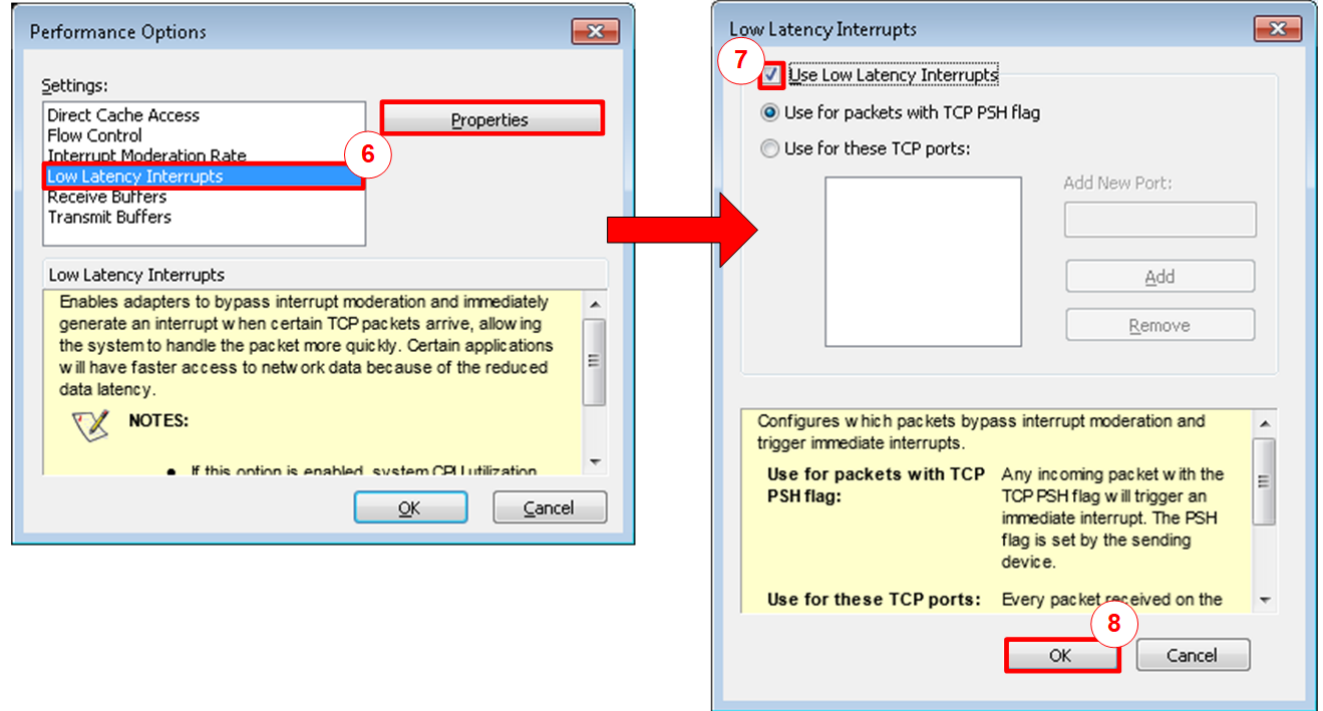

Figure 2-5 Use Low Latency Interrupts

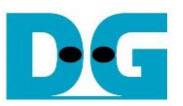

#### <span id="page-6-0"></span>**2.3 Power Option Setting**

- 1) Open Control Panel and select Power Options as shown in the left window of [Figure 2-6.](#page-6-1)
- 2) Change setting to High Performance as shown in the right window of [Figure 2-6.](#page-6-1)

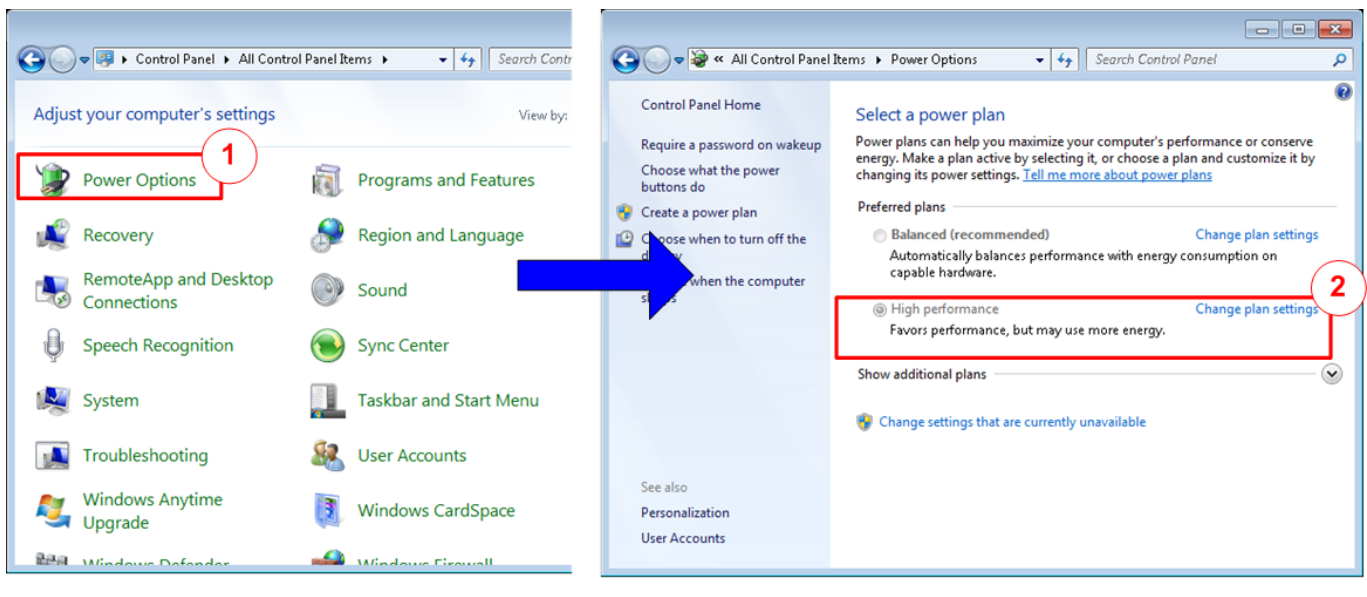

<span id="page-6-1"></span>Figure 2-6 Power options

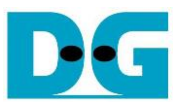

## <span id="page-7-0"></span>**3 FPGA board setup**

- 1) Make sure power switch is off and connect power supply to FPGA development board.
- 2) Connect USB cable between FPGA board and PC via micro USB
- 3) Connect 10Gb Ethernet cable (10 Gb SFP+ DAC (Length<1m), AOC or SFP+ transceiver with LC-LC cable) between FPGA board and PC.

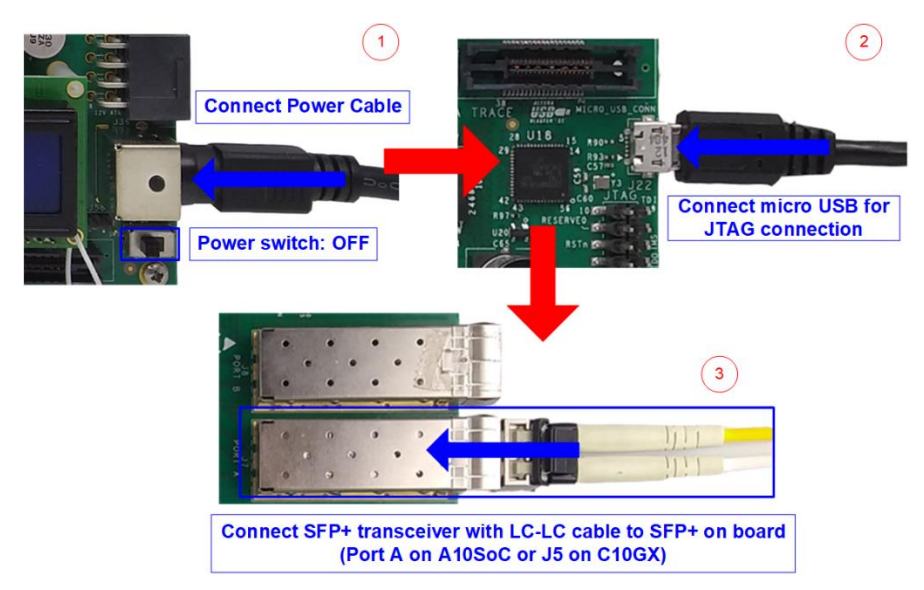

Figure 3-1 Power, Ethernet, and micro USB cable connection

- 4) Power on system.
- 5) For Arria10 SoC board, set programmable clock to 322.265625 MHz by using "Clock Control" application as following step.
	- a) Open "Clock Controller" application.
	- b) Select Si5338 tab (U50) and set CLK3 frequency = 322.265625 MHz.
	- c) Click "Set" button and wait until the application is active again.
	- d) Close Clock controller application.

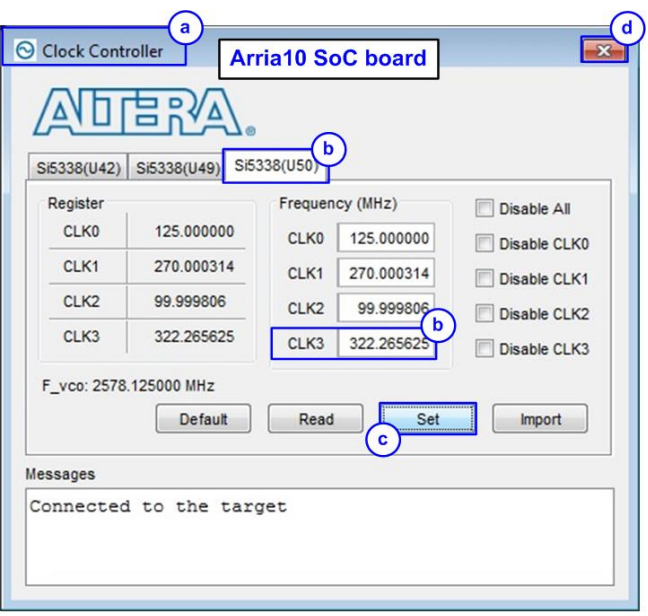

Figure 3-2 Reference clock programming

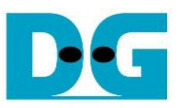

- 6) Open QuartusII Programmer to program FPGA through USB-1 by following step.
	- e) Click "Hardware Setup…" to select USB-BlasterII [USB-1].
	- f) Click "Auto Detect" and select FPGA device. (10AS066N3).
	- g) Select FPGA device icon.
	- h) Click "Change File" button, select SOF file in pop-up window, and click "open" button
	- i) Check "program"
	- j) Click "Start" button to program FPGA and wait until Progress status is equal to 100%

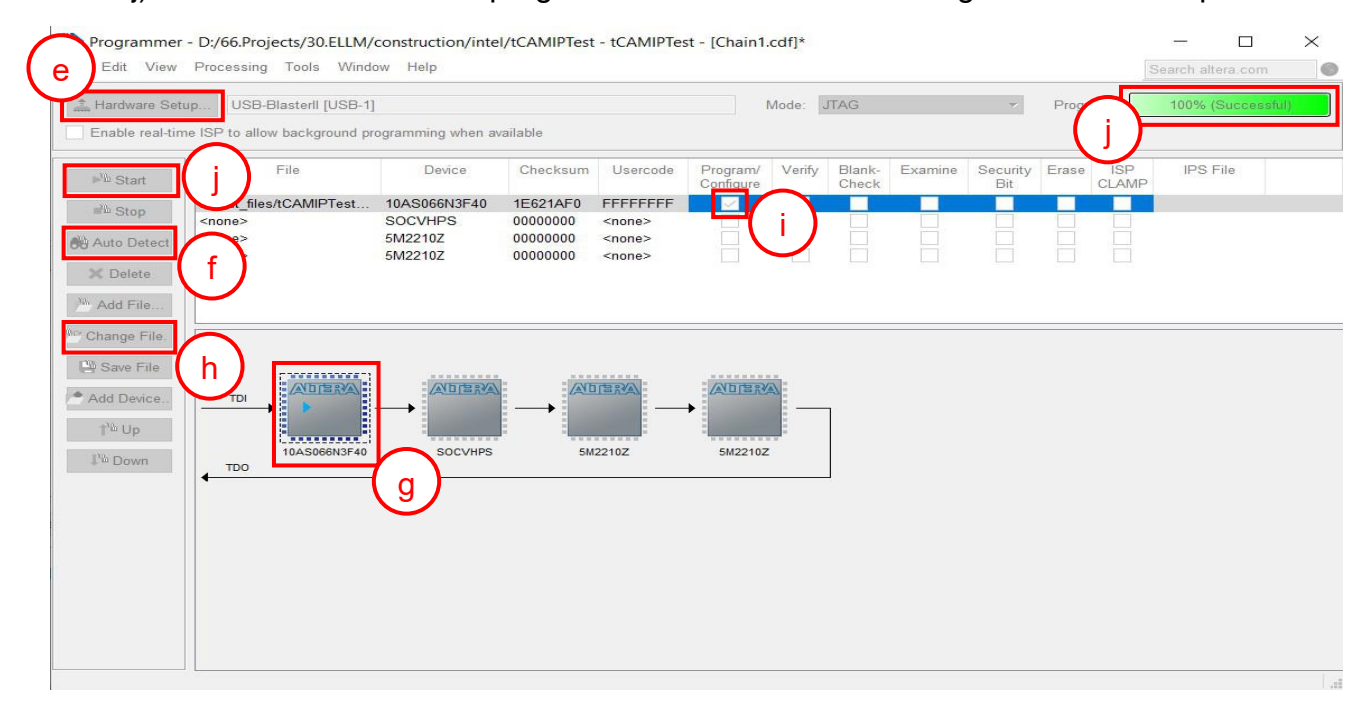

Figure 3-3 FPGA Programmer

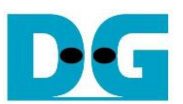

7) When configuration is completed, Quartus will show popup message of OpenCore Plus as shown in [Figure 3-4.](#page-9-0) Please do not press cancel button, because NiosII in tCAMIP will stop running.

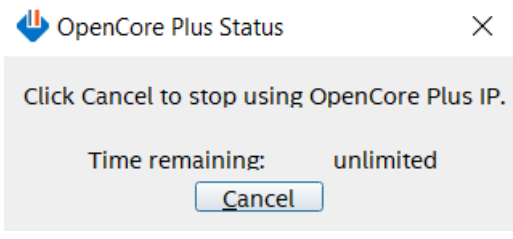

#### Figure 3-4 OpenCore Plus Status

- <span id="page-9-0"></span>8) When configuration is completed, user can check status LEDs on board as [Figure 3-5](#page-9-1)
	- o LED0 is turned on when hardware reset switch "S10" is push.
	- o LED1 is turned on when TOE10GIP is ready for data transfer.
	- o LED2 is turned on when tCAMIP is initialized successfully.
	- o LED3 is turned on when software open connection to A10SoC board.

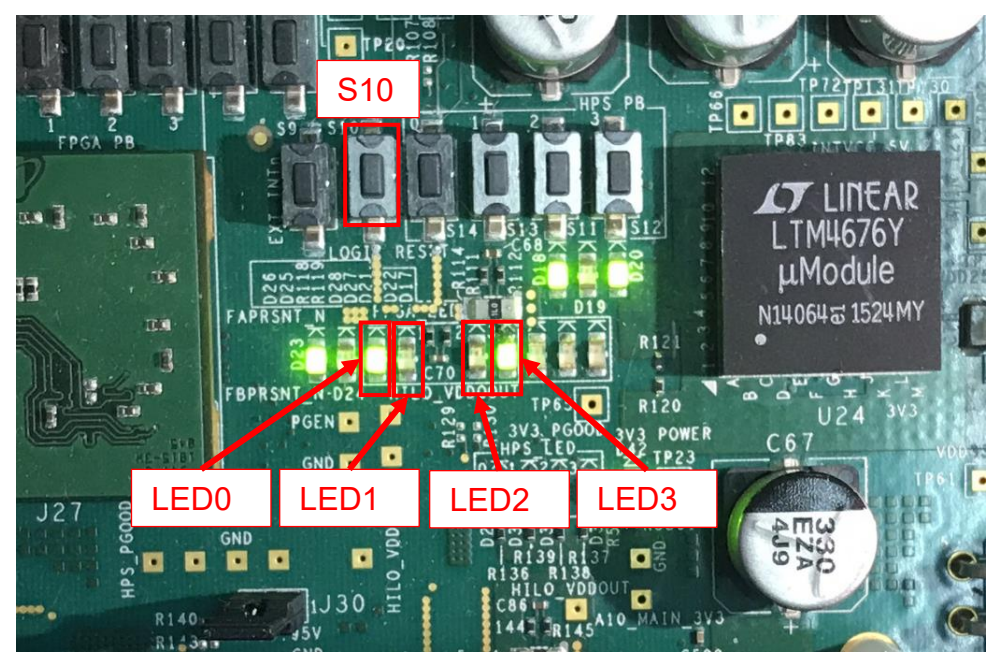

<span id="page-9-1"></span>Figure 3-5 LED[3:0] status on board

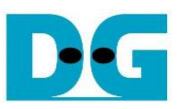

## <span id="page-10-0"></span>**4 tCAMIP Search Replace demo software**

tCAMIP Search Replace demo software is designed to do search/replace text function by using space bar to be delimiter. tCAMIP Replace button is search and replace text by using tCAMIP on A10SoC board via 10 Gigabit Ethernet.

### <span id="page-10-1"></span>**4.1 Demo software interface description**

|                                                                         | <sup>o</sup> tCAMIP Search Replace |                                    |                    |  | $\Box$ | $\times$ |
|-------------------------------------------------------------------------|------------------------------------|------------------------------------|--------------------|--|--------|----------|
| d<br>tCAMIP Search Replace<br>$-66/3586$<br>Software Replace<br>Connect |                                    |                                    |                    |  |        |          |
| tCAMIP Replace<br>Preonnect                                             |                                    |                                    |                    |  |        |          |
| e                                                                       |                                    |                                    |                    |  |        |          |
| $\mathbf C$                                                             |                                    |                                    |                    |  |        |          |
| Search                                                                  | Replace                            | Search                             | Replace            |  |        |          |
| white                                                                   | word001                            | word001                            | word001            |  |        |          |
| White                                                                   | word002                            | word002                            | word002            |  |        |          |
| nurse                                                                   | word003<br>word004                 | word003<br>word004                 | word003<br>word004 |  |        |          |
| worse<br>horse                                                          | word                               | word005                            | word005            |  |        |          |
| Horse                                                                   | word <sup>{</sup>                  | word006                            | word006            |  |        |          |
| Worse                                                                   | a<br>word                          | word007                            | word00             |  |        |          |
| noise                                                                   | word008                            | word008                            | b<br>word00        |  |        |          |
| three                                                                   | word009                            | word009                            | word009            |  |        |          |
| city                                                                    | word010                            | word010 word010                    |                    |  |        |          |
| duty                                                                    | word011                            | word011 word011                    |                    |  |        |          |
| City                                                                    | word012                            | word012 word012                    |                    |  |        |          |
| Duty                                                                    | word013<br>word014                 | word013 word013<br>word014 word014 |                    |  |        |          |
| busy<br>easy                                                            | word015                            | word015 word015                    |                    |  |        |          |
| Busy                                                                    | word016                            | word016 word016                    |                    |  |        |          |
| bury                                                                    | word017                            | word017 word017                    |                    |  |        |          |
| vary                                                                    | word018                            | word018 word018                    |                    |  |        |          |
| very                                                                    | word019                            | word019 word019                    |                    |  |        |          |
| Bury                                                                    | word020                            | word020                            | word020            |  |        |          |
| many                                                                    | word021                            | word021                            | word021            |  |        |          |
| tiny                                                                    | word022                            | word022                            | word022            |  |        |          |
| deny                                                                    | word023                            | word023<br>word024                 | word023<br>word024 |  |        |          |
| Deny<br>Many                                                            | word024<br>word025                 | word025                            | word025            |  |        |          |
| lady                                                                    | word026                            | word026                            | word026            |  |        |          |
| $\mathbf{r}$                                                            | 1027                               | 1027                               | 1027               |  |        |          |

Figure 4-1 Software interface

<span id="page-10-4"></span>[Figure 4-1](#page-10-4) shows tCAMIP Search Replace user interface and the description is shown as below.

- a) Input source text for search. ("input.txt" is sample text)
- b) Output result text after replace.
- c) Connect/Disconnect with A10SoC board via 10 Gigabit Ethernet.
- d) Software Replace, this button will search and replace text with software.
- e) tCAMIP Replace, this button will be sent source text via 10 Gigabit Ethernet to search and replace text by using tCAMIP.

#### <span id="page-10-2"></span>**4.2 Search and Replace sample table**

Please refer sample table of search and replace word in file "SampleTable.txt".

#### <span id="page-10-3"></span>**4.3 Sample text**

"SampleText.txt" is prepared for sample of input source text. [Figure 4-2](#page-11-0) shows sample result using "SampleText.txt"

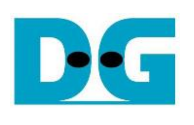

<span id="page-11-0"></span>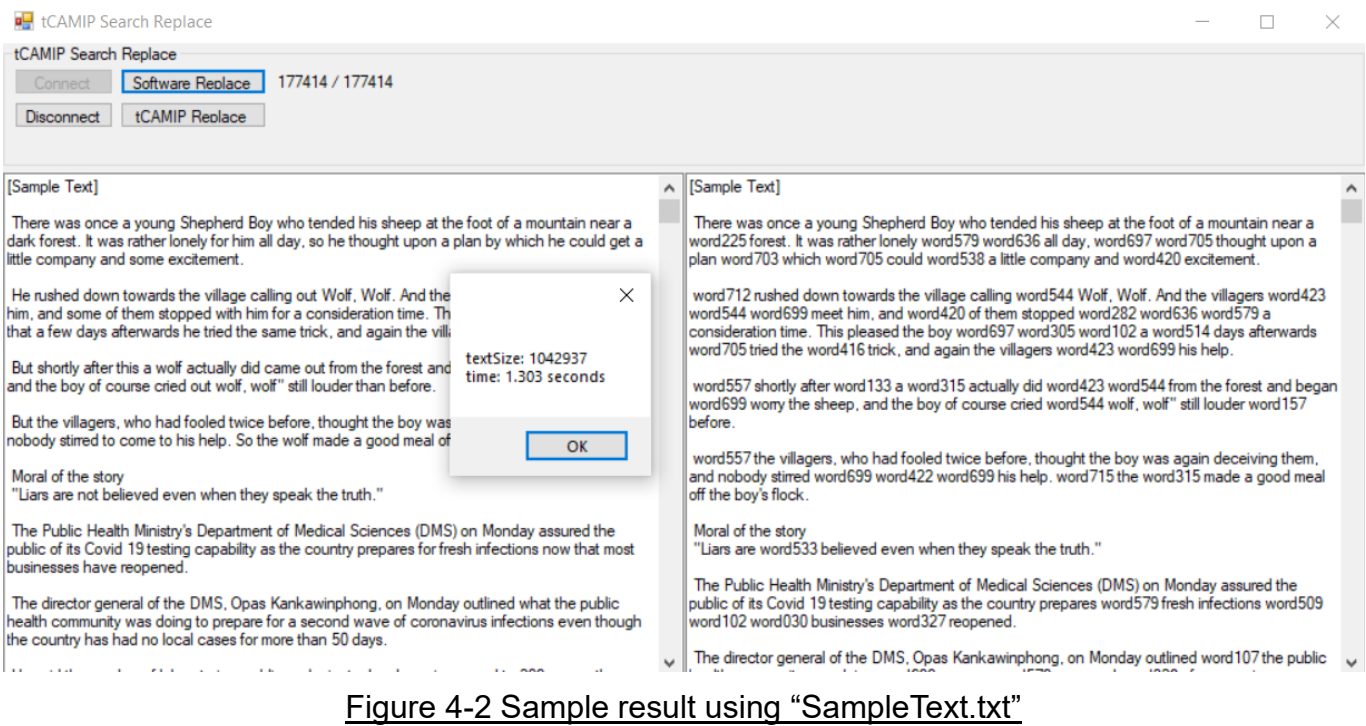

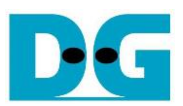

## <span id="page-12-0"></span>**5 Revision History**

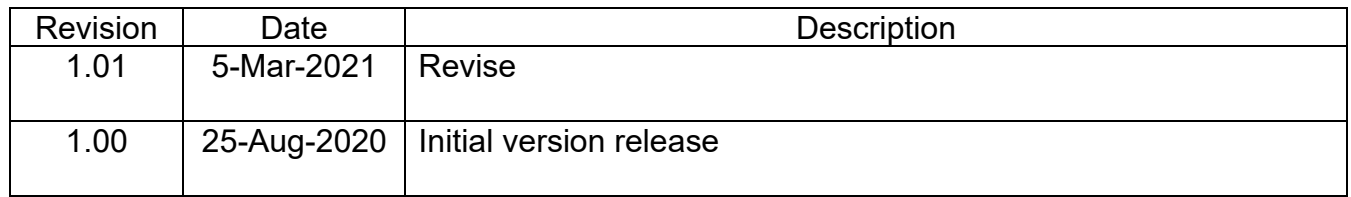